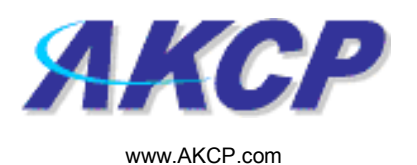

## Relay Action Wizard

This tutorial provides you the information needed to setup a relay action via the notification wizards. To get to the starting point of this tutorial:

- - Log in as administrator
	- Click the "Notifications" tab

## 1. Adding a notification

a) First click on the "notification wizard"

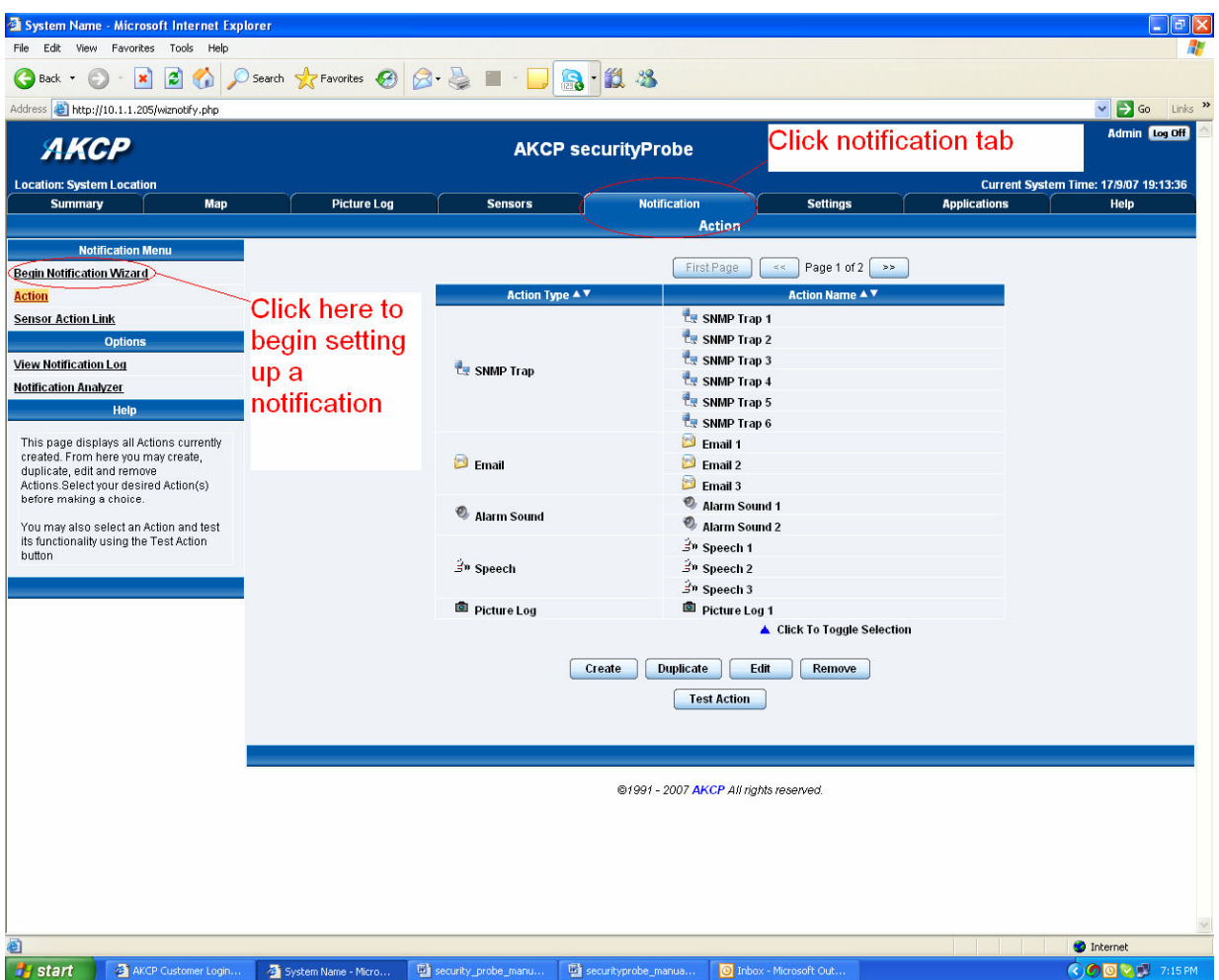

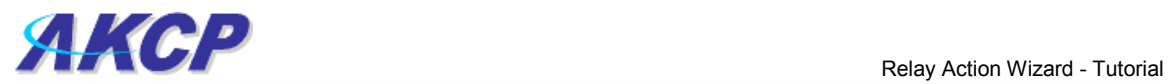

b) You will now have the notification wizard page displayed, like below.

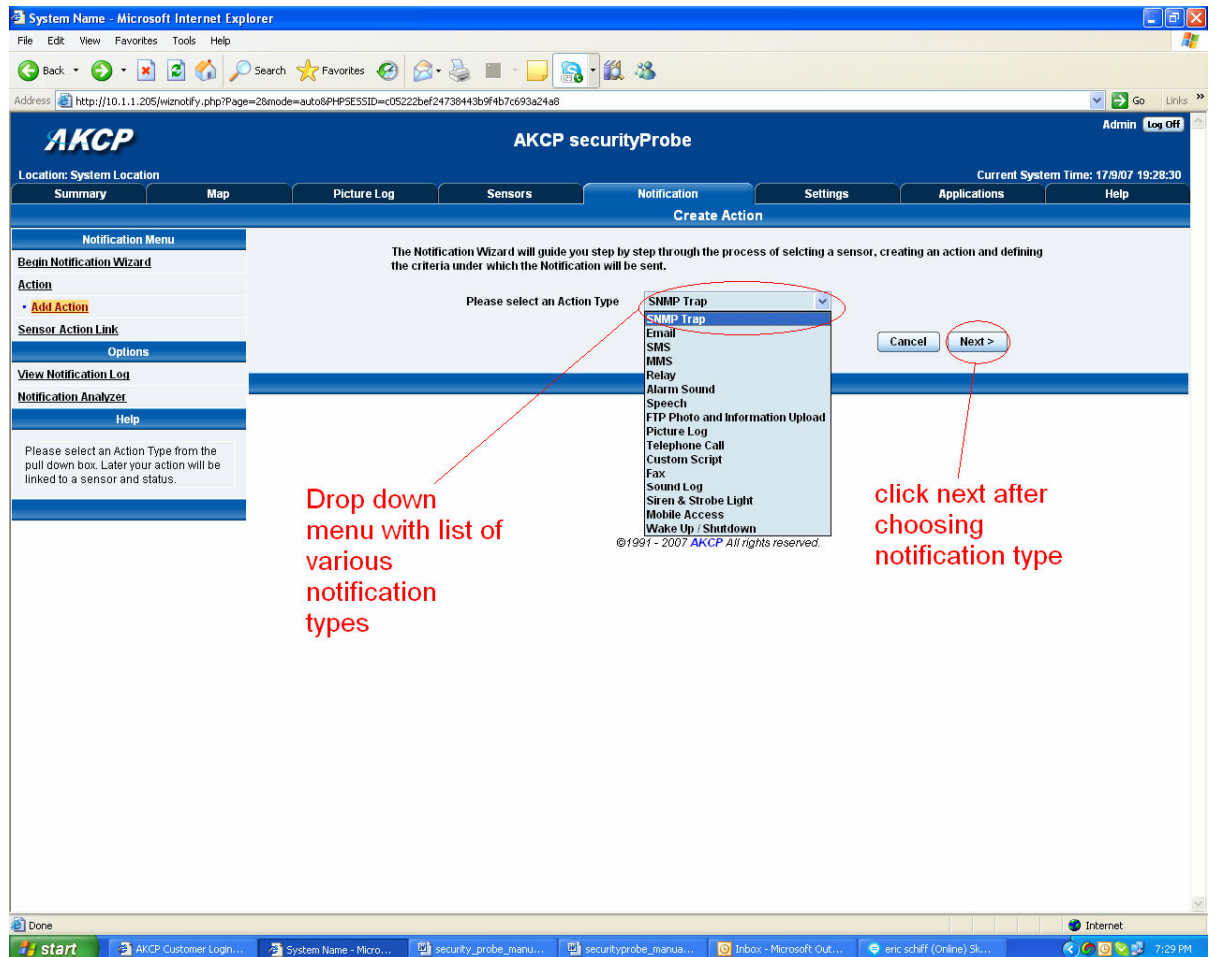

c) Select picture log from the notification type options.

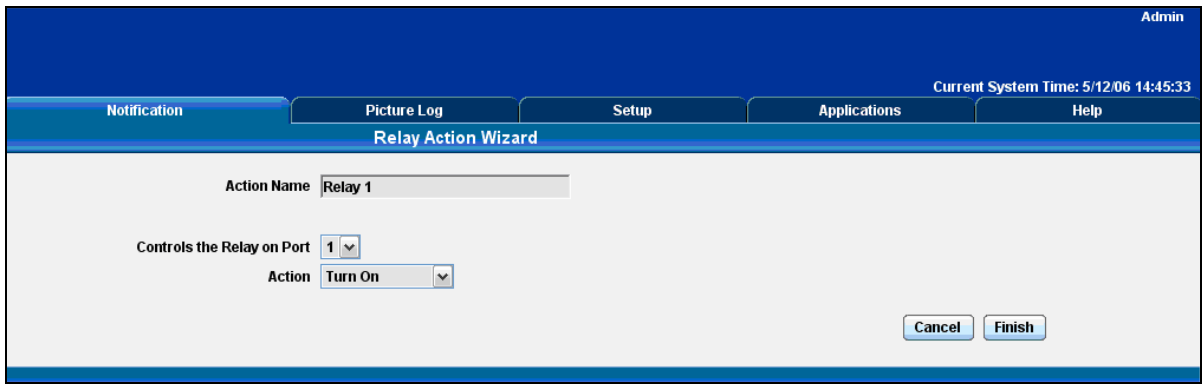

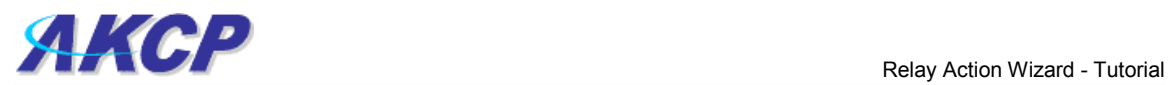

Please choose a name for your Relay Action. Descriptive Action names increase the simplicity of the system.

Select the port your relay is connected to and whether the Action should turn the relay on or off.

Click Finish to Save your Action